## **Copy of Recording and Updating Participating Site Accrual Counts - Include 20170814 - ALT 2/14/2024 v2.0**

**How to Record New Site Subject Accrual Counts**

G)

**Note:** The default accrual type for Complete Non-Interventional studies is Subject. However,if no accrualshave beenreportedfor thisstudy,the default accrual reporting type can be changed toSummary accrual type.If accrual has been reported, then the following actions are required:

- Any previously reported accrual will need to be nullified prior to the change in accrual reporting type.
- An approval request will need to be submitted to the CTRO [\(NCICTRO@mail.nih.gov](mailto:ncictro@mail.nih.gov)) to change the accrual reporting type to Summary.
- 1. Select the trial you want to work with by following instructions in [Searching for and Selecting Your Trials](https://wiki.nci.nih.gov/display/CTRPdoc/Searching+for+and+Selecting+Your+Trials), and clicking the corresponding NCI Trial Identifier link. Ensure that the trial selected is a Summary accrual type. The Participating Site Subject Accrual Count page appears.

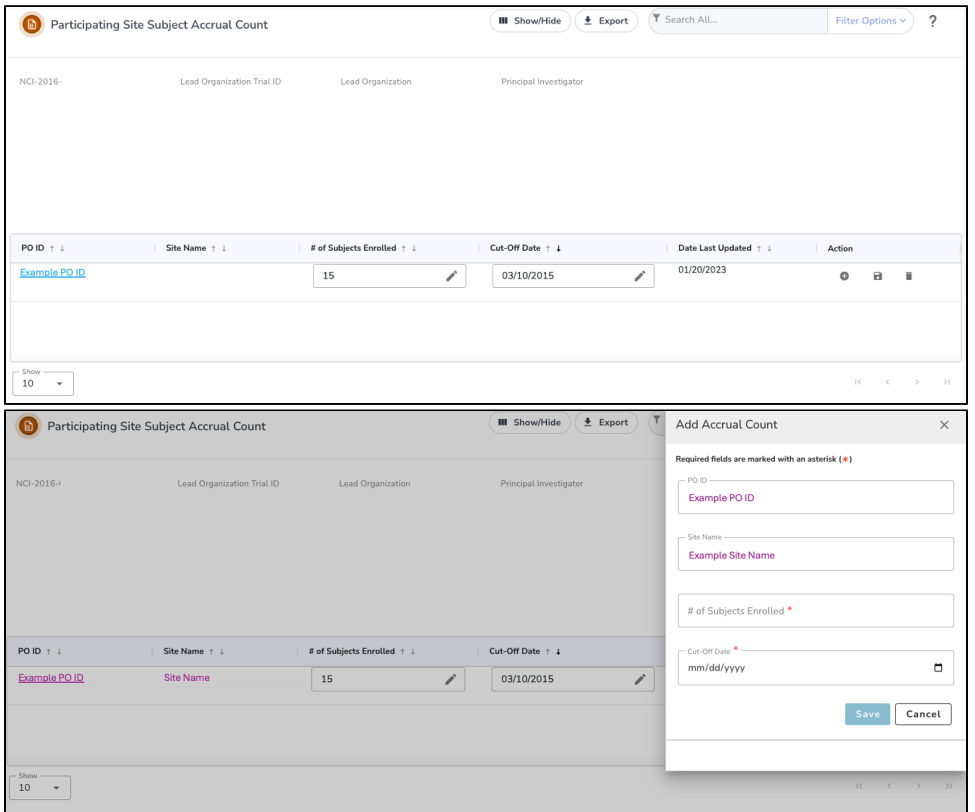

- 2. To record the accrual information for the first time, in the **Actions** column, click on the **Plus "+"** icon and the **Add Accrual Count** panel should appear.
- 3. In the **# of Subjects Enrolled** field, enter the number of subjects currently enrolled in studies at your site.
- 4. In the **Cut-Off Date** field, specify the date from which the cumulative accrual count was calculated. If you do not specify a cut-off date, the system will not allow you to save.
- 5. Click **Save**. A message "Accrual Count has been added" will appear indicating that the record has been updated successfully.
- 6. Designated Cancer Center users may view, add, edit or delete an entry. Clicking on the PO ID will allow the user to expand the most recent summary record and view the history of updates made to the accrual count/cutoff history records.

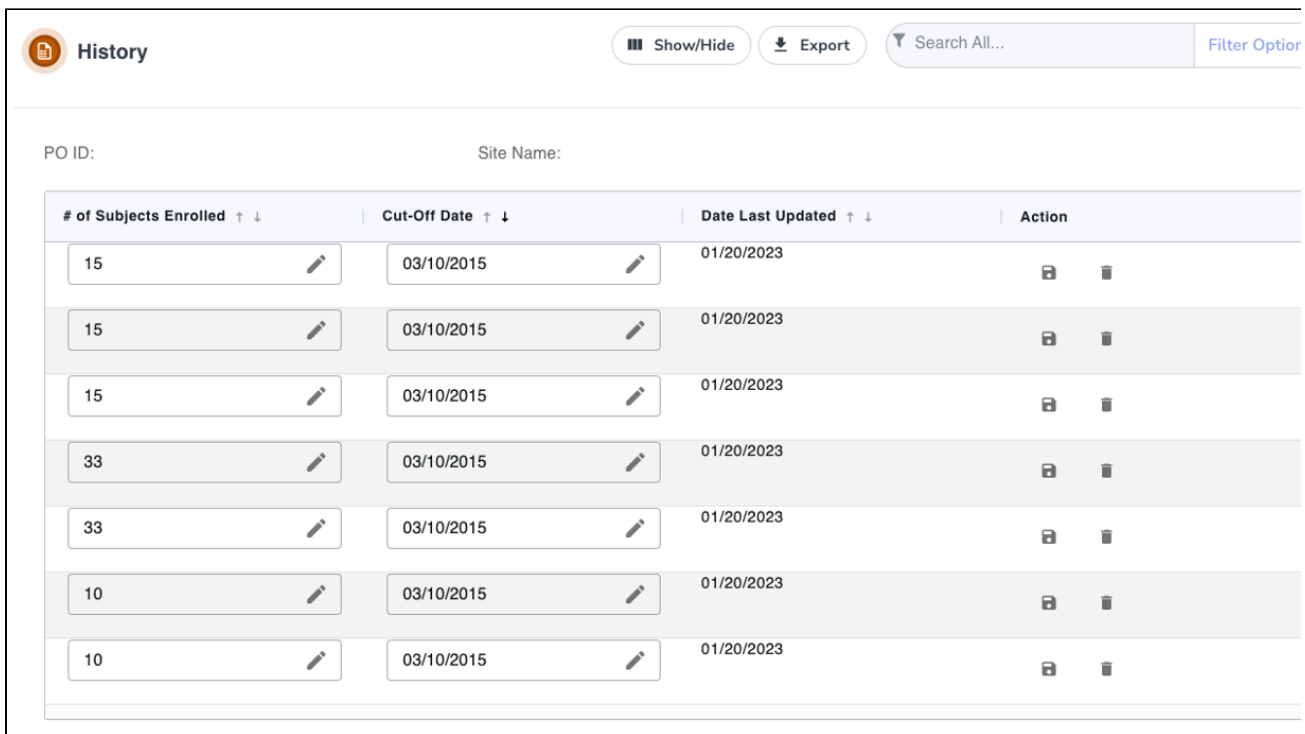

## **How to Update Site Subject Accrual Counts**

- 1. If updating an existing accrual count record, click on the **Pencil** icon within the field you wish to update.
- 2. In the **Actions** column of the record you want to update, click **Save** (the floppy disk icon). A message "Accrual Count has been added" will appear indicating that the record has been updated successfully.